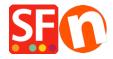

Kennisbank > Betaalmethodes instellen > Setting up Masterpass as a payment option in my shop

## Setting up Masterpass as a payment option in my shop

Merliza N. - 2021-12-08 - Betaalmethodes instellen

Masterpass is already supported in ShopFactory but is currently ONLY available for Australian merchants with payment provider account thru *DirectOne*, eWAY or SecurePay gateways.

Here is my MasterPass test shop only for Australian merchants:

http://merliza.santu.com/ - at the ordertotal page, you can see the MasterPass button (express checkout)

- Open your shop in ShopFactory
- Click on Central dropdown -> Payment Methods Accepted

Note: To use Masterpass as payment method payment provider account thru *DirectOne*, *eWAY* or *SecurePay gateways*.

- The payment providers list shows up, enable the payment you want by ticking it in this case, tick " *DirectOne*, " option
- Click Next
- Enter your DirectOne merchant account details (Username, Password, currencies supported, etc.)
- To enable Masterpass payment you need to tick the box for "Show Masterpass button" and enter your MasterPass checkout id
- Make sure you select the currency that matches ShopFactory, once set it cannot be changed in your Total Care account

## Direct One:

| Account details            |                                             |   |
|----------------------------|---------------------------------------------|---|
| Username:                  |                                             |   |
| Password:                  |                                             |   |
| Show MasterPass button:    | ✓ More info                                 |   |
| MasterPass Test (sandbox): | ✓                                           |   |
| MasterPass checkout id:    | TEST1234                                    |   |
|                            |                                             |   |
| Currency                   | Australian Dollar (AUD) A\$                 | _ |
| Currency                   | Australian Dollar (AUD) A\$                 | ^ |
| Currency                   | Australian Dollar (AUD) A\$                 | • |
| Currency                   | Australian Dollar (AUD) A\$  Set currencies | • |
| Payment method             |                                             | * |
|                            |                                             | ~ |

- Click Next

(*Note*: You can sort the payment methods display by pressing the up/down arrow)

- Click Finish
- Save and preview your shop. Place a test order.
- Republish your shop so that the changes are uploaded online.

Your shop can now accept online orders.